# **CIT Account - UAS Studierende der Hochschule**

# Was ist der CIT Account ?

Der CIT-Account (**ehemals DV-Benutzerkennung**) ist für alle Services die von der Campus IT für Studierende angeboten wird. **Services des Fachbereichs werden von dem jeweiligen Fachbereich administriert !**

#### **Benutzername und Passwort für alle CIT-Dienste** ∽

Alle Dienste des CIT Accounts verwenden dieselben Login-Daten.

Es ist immer der **Benutzername** (zb. uas000001) zusammen mit dem selbst erstellten **Passwort**. z.B wird die Anmeldung beim Webmailer mit der Mailadresse **nicht** erfolgreich sein.

# CIT Account erhalten als Erstsemester

Nach der Einschreibung wird über den Bewerberaccount in FranCa der Benutzername sowie ein Aktivierungscode des CIT-Accounts zur Verfügung gestellt. Zusätzlich wird auch eine eine Benachrichtigung, dass der Account erstellt wurde, von der Adresse [idm@cit.fra-uas.de](mailto:idm@cit.fra-uas.de) versendet Nun kann der CIT-Account im [IDM a](https://idm.frankfurt-university.de/idmdash/#/default)ktiviert werden. Während diesem Prozess muss eigenständig ein Passwort für den CIT-Account festgelegt werden. Das Starten des Prozesses kann eingeleitet werden, indem auf "Klicken Sie hier, um Ihr neues Benutzerkonto zu aktivieren." geklickt wird und den weiteren Schritten im IDM Portal folgt, bis man sich selbst ein Passwort angelegt hat.

### Liste aller Services:

Folgende Services werden oft mit dem CIT-Account in Verbindung gebracht und auch verwechselt.

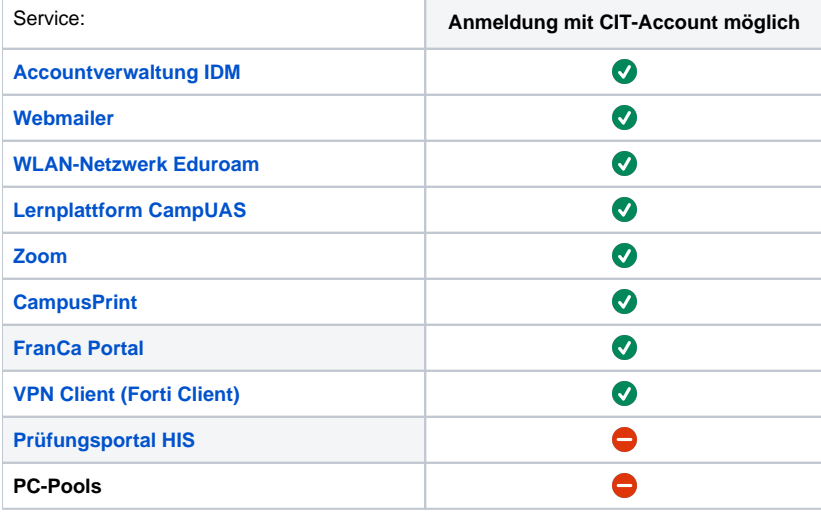

ന **Infos zu den unterschiedlichen PC-Pools**

#### **Fachbereich 1**:

Der Fachbereich 1 hat eigene PC-Pools, Software sowie eine Werkstatt. Infos über die PC-Pools des Fachbereich 1 finden Sie [hier](https://www.frankfurt-university.de/de/hochschule/fachbereich-1-architektur-bauingenieurwesen-geomatik/labore-werkstatten-und-einrichtungen/pc-pools-im-fb-1/)

#### **Fachbereich 4**:

Der Fachbereich 4 synchronisiert die PC-Pool Anmeldedaten mit dem CIT-Account. Hier muss daher sichergestellt sein, dass man die Zugangsdaten nicht nur gespeichert hat, sondern diese auch kennt. Infos über die PC-Pools des Fachbereich 4 finden Sie [hier](https://www.frankfurt-university.de/de/hochschule/fachbereich-4-soziale-arbeit-gesundheit/services-und-einrichtungen/pc-pool-im-fb-4/)

#### **Häufig gestellte Fragen**

Für den Fall, dass Sie Ihr Passwort vergessen haben gibt es zwei mögliche Vorgehensweisen:

- [Über das IDM Portal](#page-1-0)
- [Über den Service Desk](#page-1-1)

# <span id="page-1-0"></span>Über das IDM Portal

### **Bedingungen**

Für das Zurücksetzen des Passworts über das IDM-Portal muss **eine der folgenden Bedingungen** erf üllt sein:

- Sie haben zuvor die "Passwort vergessen"-Funktion mit einer Authenticator-App eingerichtet (siehe [https://confluence.frankfurt-university.de/x/nRnkAg\)](https://confluence.frankfurt-university.de/x/nRnkAg)
- Bei studentischen CIT-Accounts kann das Passwort mithilfe der privaten E-Mail-Adresse zurückgesetzt werden.

### **Anmeldung am IDM-Portal**

Falls eine der Bedingungen zutrifft, führen sie die folgenden Schritte aus:

- 1. Rufen Sie die Webseite des IDM-Portals auf: <https://idm.frankfurt-university.de>
- 2. Klicken Sie auf den Link "Passwort vergessen" und geben Sie Ihren Benutzernamen ein.
- 3. Wählen sie eine der angezeigten Optionen:
	- a. **E-Mail Überprüfung** (nur bei Studierenden)
		- b. **Überprüfung mit mobilem Gerät** (nur möglich falls Sie die "Passwort vergessen"- Funktion eingerichtet haben)

### **E-Mail Überprüfung**

Ihnen wird nun die private E-Mail-Adresse angezeigt, an die der Link zum Zurücksetzen gesendet wird (die E-Mail-Adresse wird aus Sicherheitsgründen mit \* maskiert)

- 1. Klicken Sie auf "Weiter" um eine E-Mail mit dem Link zum Zurücksetzen zu erhalten.
- 2. Prüfen Sie ihr privates E-Mail-Postfach und klicken Sie auf den Link (Falls der Link nicht funktioniert, kopieren sie den in der E-Mail angezeigten Code in das "Passwort zurücksetzen"- Formular)
- 3. Vergeben Sie für Ihren CIT-Account ein neues Passwort.

### **Überprüfung mit mobilem Gerät**

- 1. Öffnen Sie die Autenticator-App auf Ihrem mobilen Gerät.
- 2. Geben Sie den Code aus der Authenticator-App im "Passwort zurücksetzen"-Formular ein
- 3. Bestätigen Sie mit "Code prüfen"
- 4. Vergeben Sie für Ihren CIT-Account ein neues Passwort.

# <span id="page-1-1"></span>Über den Service Desk

⊘

Besuchen Sie unseren Service Desk in Gebäude 1, Raum 329. Die Mitarbeiter stellen Ihnen nach Vorlage eines Lichtbildausweises einen neuen Aktivierungscode aus. Mit diesem Code können Sie den Aktivierungsvorgang erneut durchführen, in dessen Verlauf Sie sich ein neues Passwort setzen können.

Damit das Passwort jederzeit eigenständig zurücksetzt werden kann, empfiehlt es sich die "Passwort vergessen" Funktion über das IDM-Portal einzurichten. Voraussetzung ist, dass eine Authenticator-App auf einem mobilen Gerät eingerichtet ist, welche "TOTP-Sicherheitstoken" oder "RFC6238" unterstützt. Über folgende Webseite kann durch Folgen der Anweisungen diese Funktion eingerichtet werden: [https://idm.frankfurt](https://idm.frankfurt-university.de/sspr/private/setup-otp)[university.de/sspr/private/setup-otp](https://idm.frankfurt-university.de/sspr/private/setup-otp)

#### **Ähnliche Artikel**

- [Passwort zurücksetzen](https://confluence.frankfurt-university.de/pages/viewpage.action?pageId=204573408)
- [Passwort ändern](https://confluence.frankfurt-university.de/pages/viewpage.action?pageId=48503194)

# **Sie wollen direkt mit uns in Kontakt treten?**

Nutzen sie unser [Kundencenter](https://kundencenter.frankfurt-university.de) um eine Service-Anfrage an uns richten.